## **模擬器執行教學**

#### **步驟1: 至官網首頁點選「立即下載」**

夜神模擬器官網:<https://tw.bignox.com/>

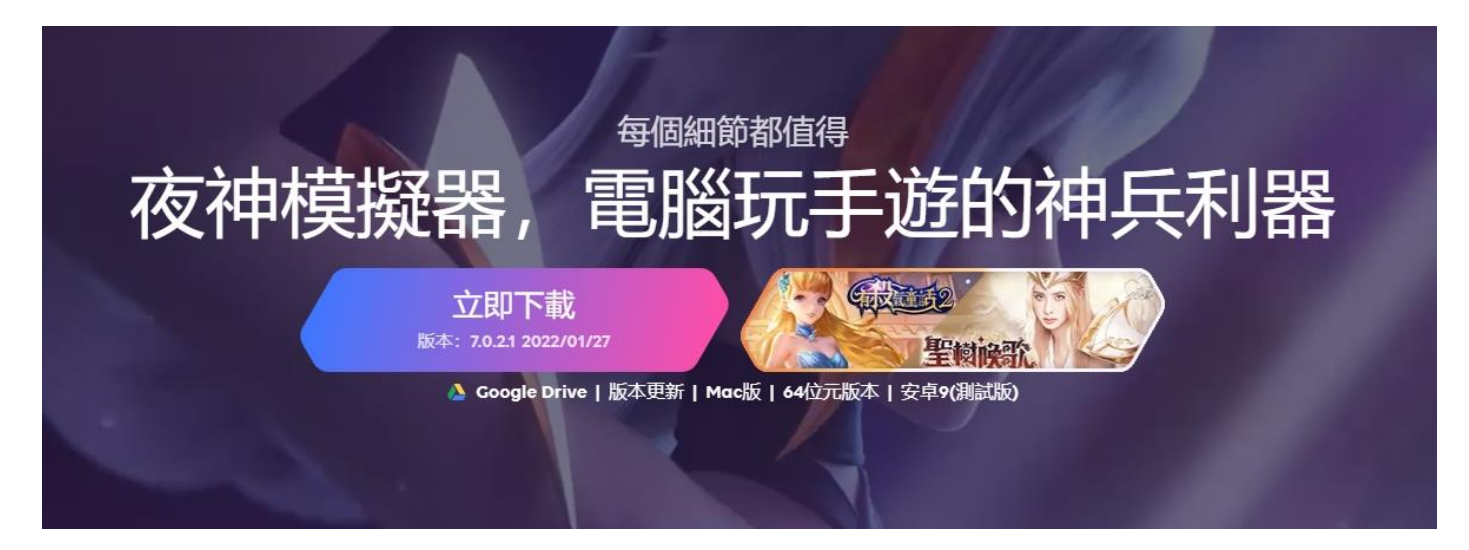

#### **步驟2: 下載成功後點擊打開安裝檔。**

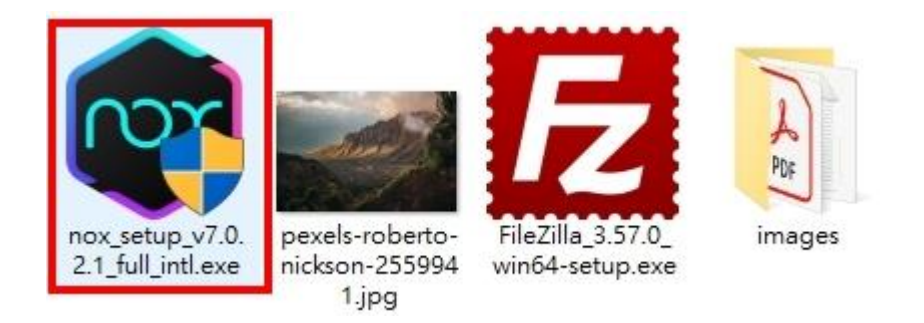

#### **步驟3: 點選「立即安裝」。**

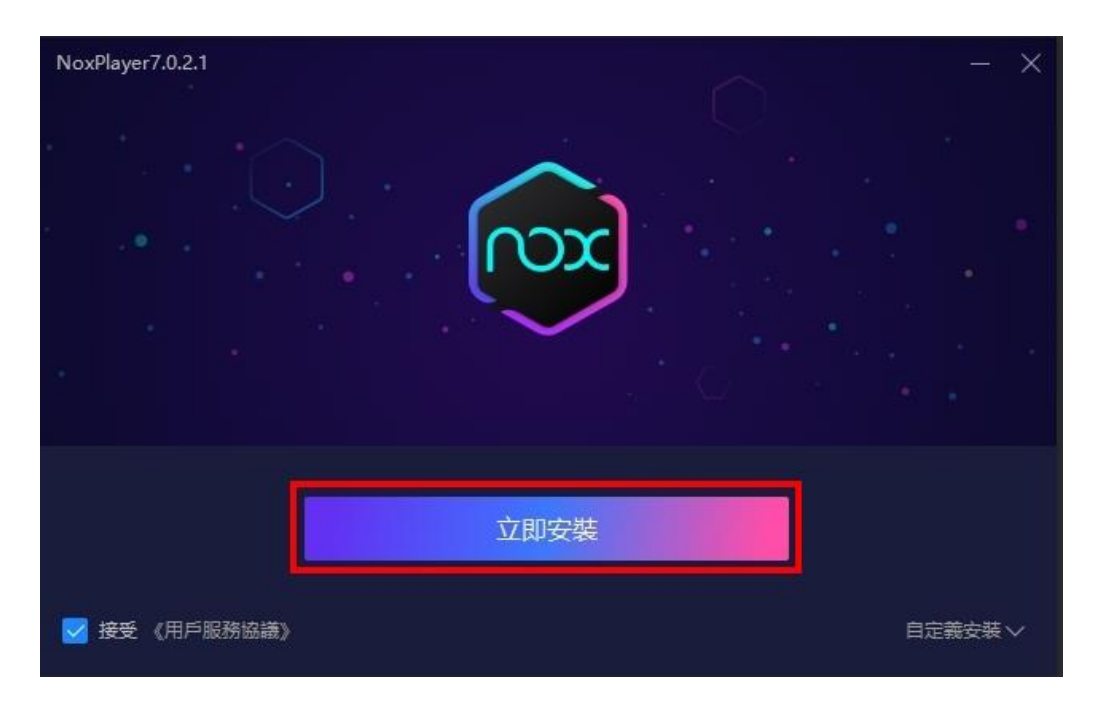

#### **步驟4: 等待安裝完成後點選「安裝完成」。**

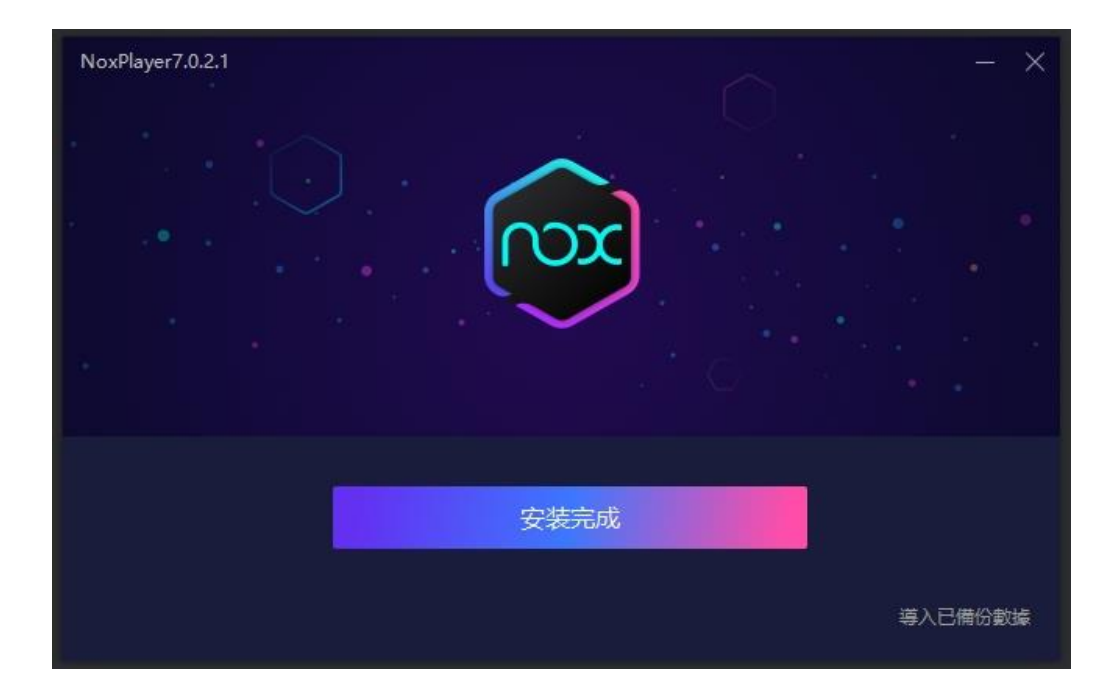

**※電腦桌面上也會新增捷徑,之後都從這裡開啟模擬器。**

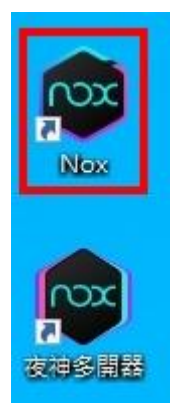

## **步驟5: 點選右上角齒輪,設定為手機板模式,按「保存設定」並重啟模擬器。**

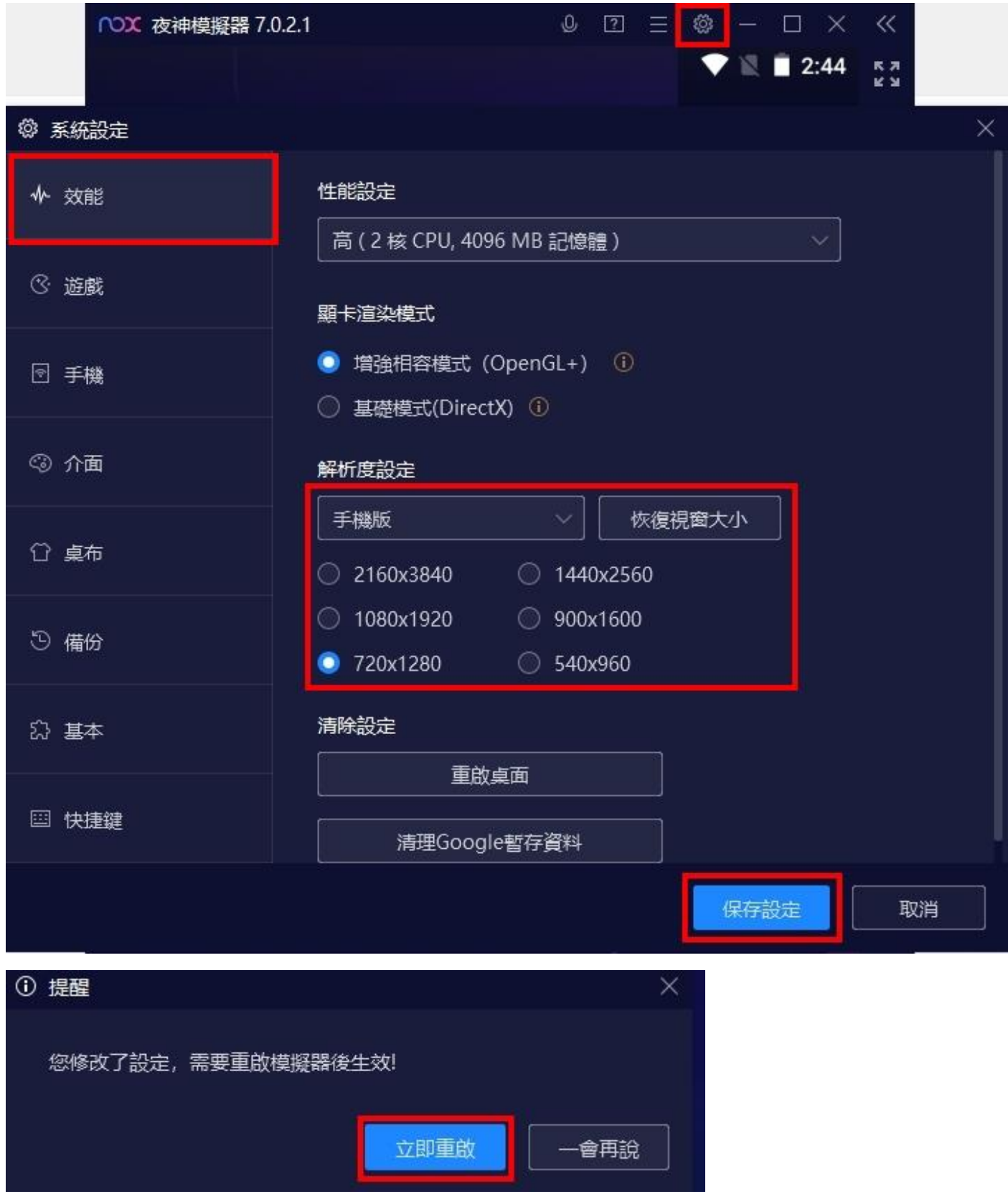

#### **步驟6: 點選「立即登錄」。**

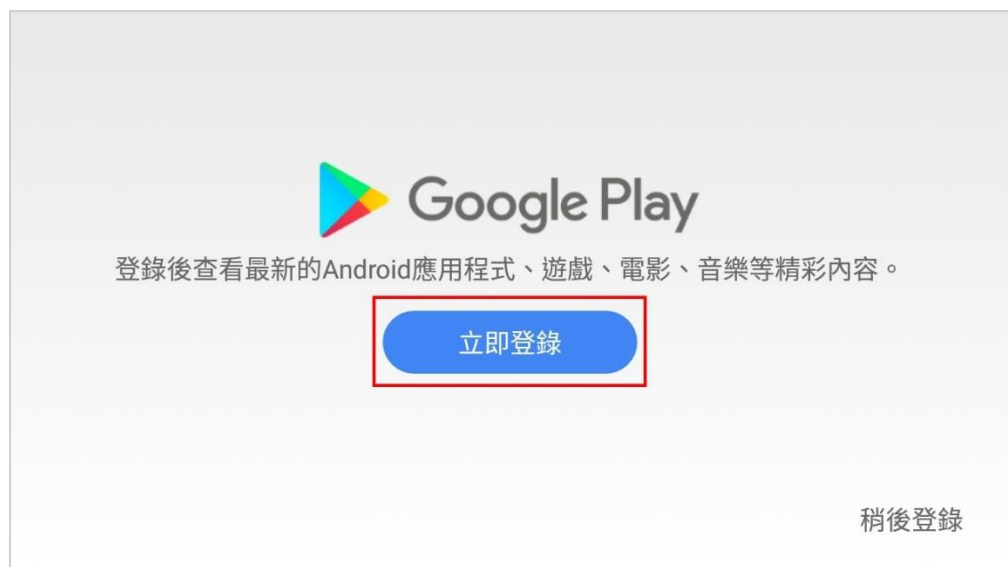

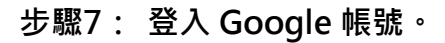

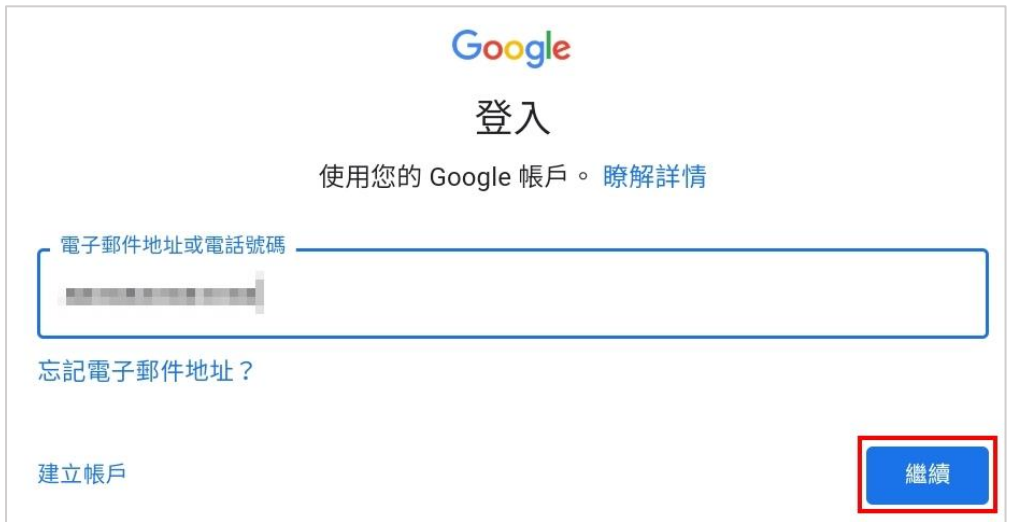

**步驟8: 勾選服務條款同意書。**

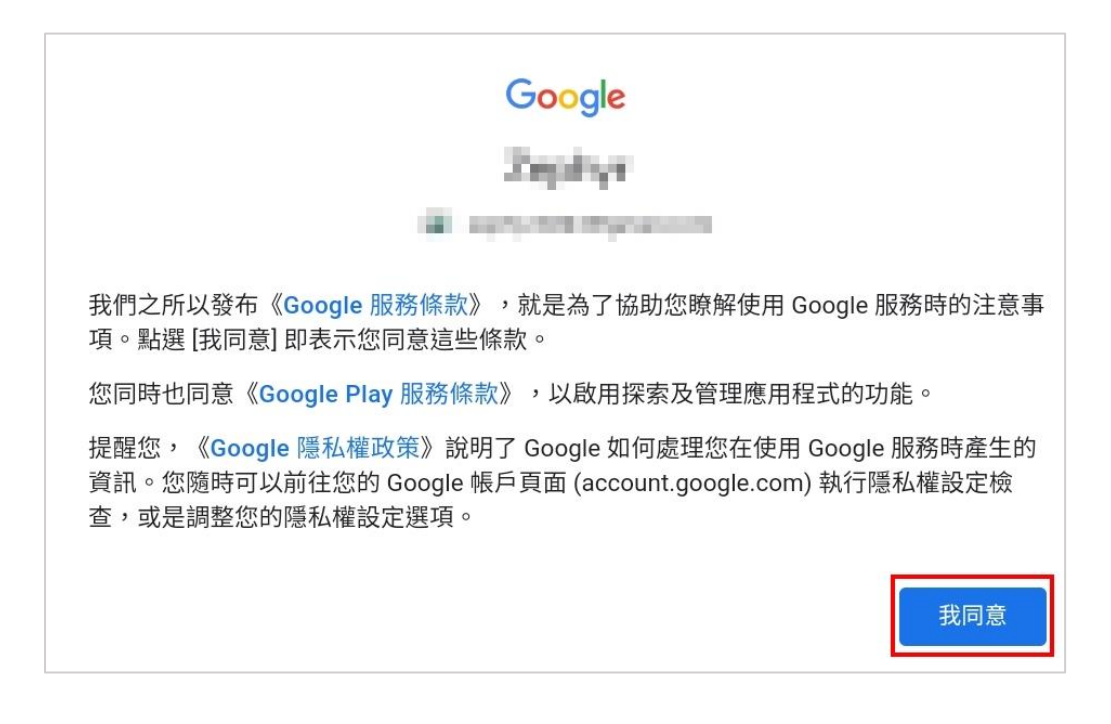

# G

## Google 服務

zephyr0224@gmail.com

輕觸即可瞭解各項服務詳情(例如之後如何啟用或停用服務)。我們會依據《Google 隱私權政策》的規範使用相關 資料。

#### 備份和儲存空間

 ⊕

備份到 Google 雲端硬碟 ∨ 隨時可以輕鬆還原資料或改用其他裝置。備份內容涵蓋應用程式、應用程式資料、通話記錄、聯絡人和裝置 設定 (包括 Wi-Fi 密碼和權限設定)。

輕觸 [接受] 即表示您確認所選的這些 Google 服務設定。

#### **步驟 10:輸入關鍵字「SOMAI」並搜尋。**

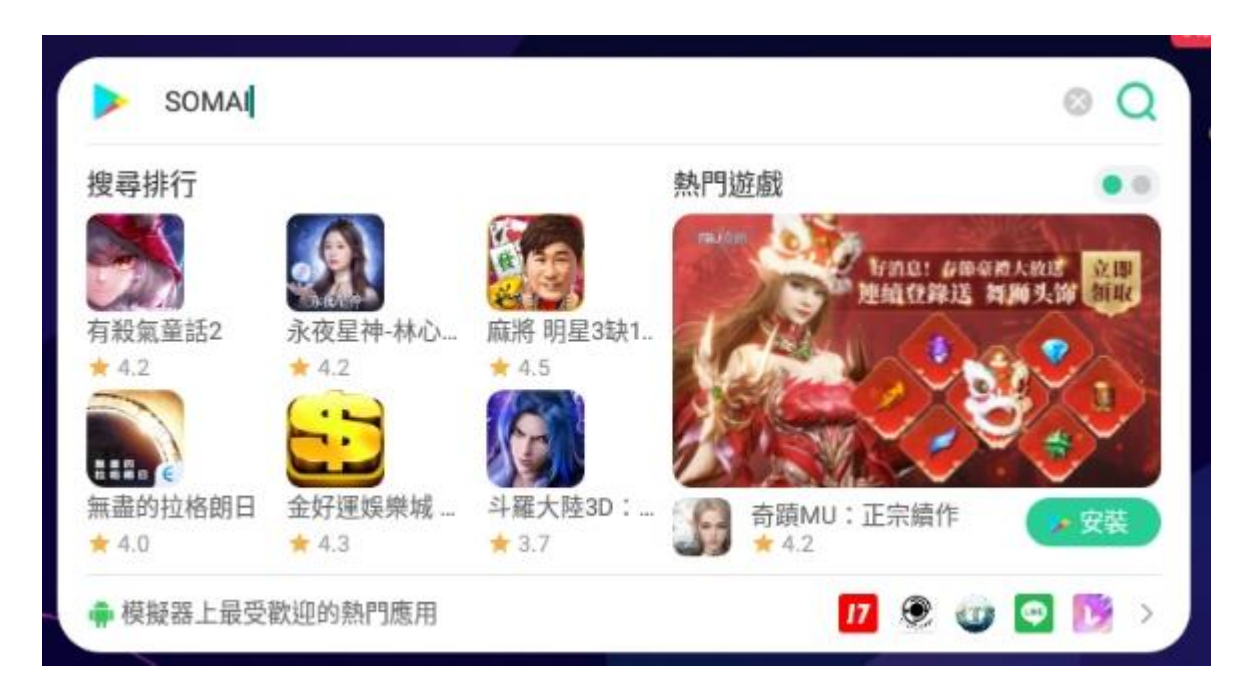

#### **步驟 11:直接點選「安裝」。**

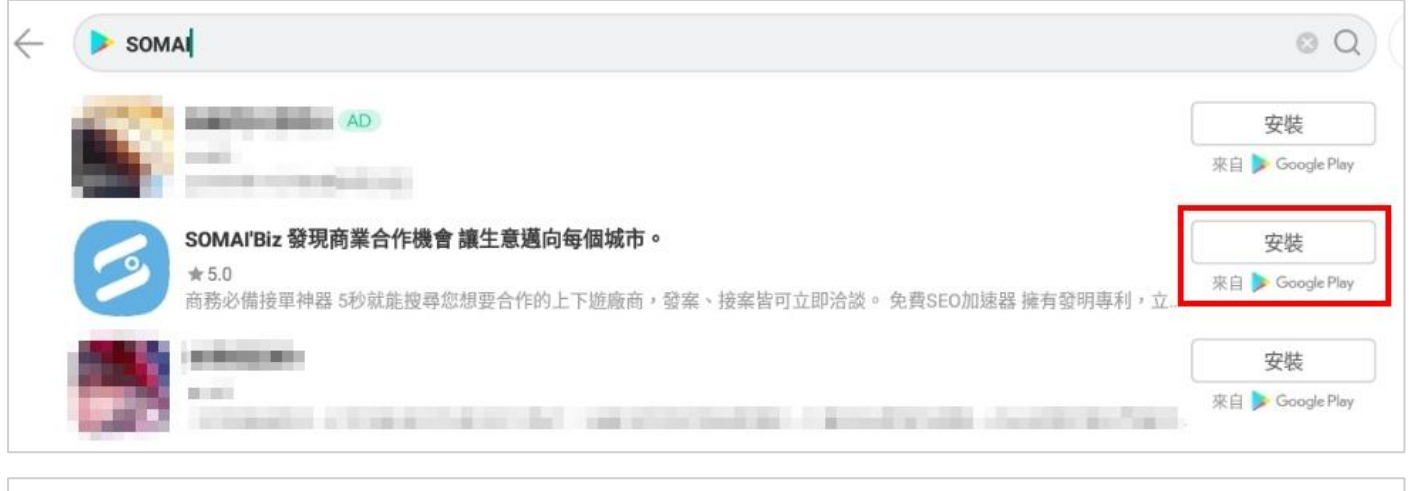

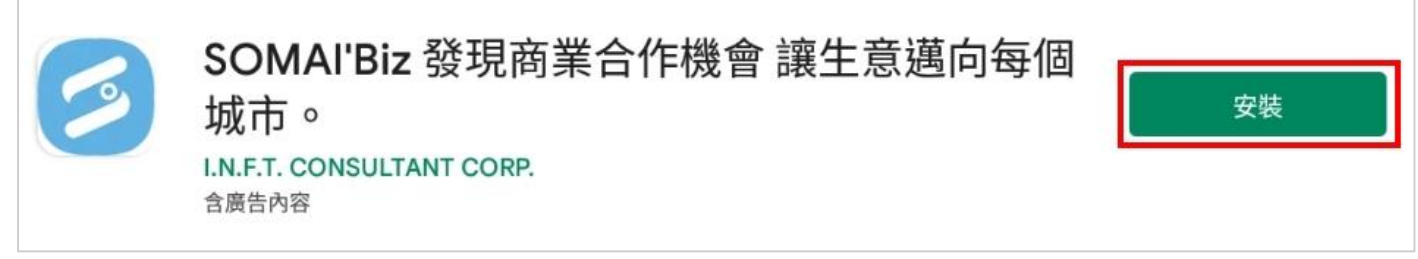

#### **步驟 12:安裝完成後點選「開啟」。**

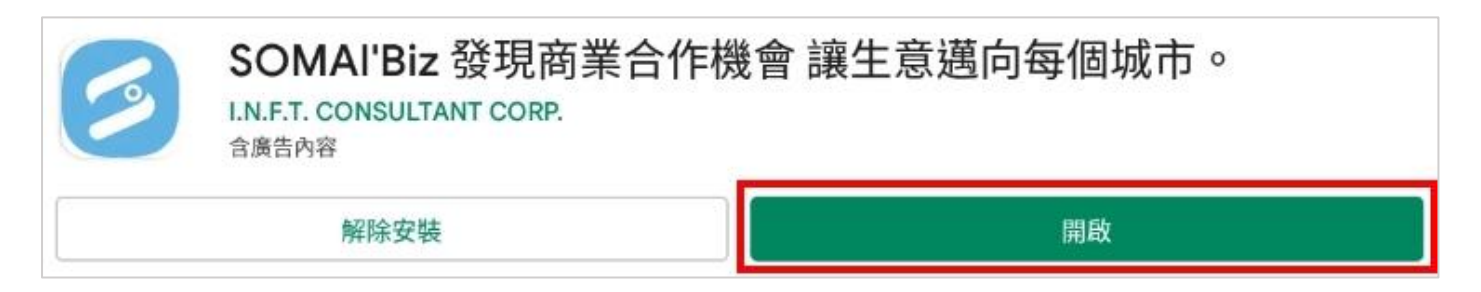

#### **※模擬器桌面上也會新增捷徑,之後都從這裡開啟 APP。**

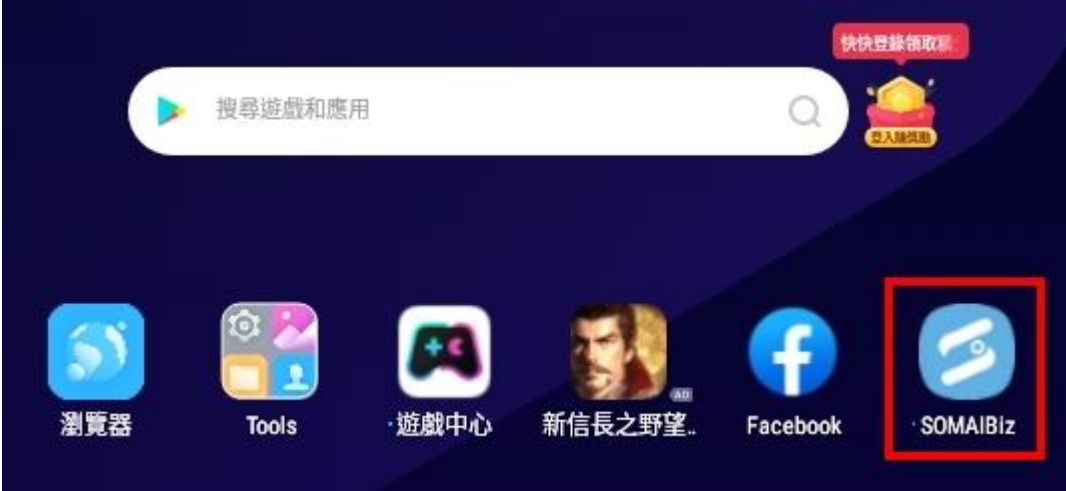

## **步驟 13:開啟後點選「會員」。**

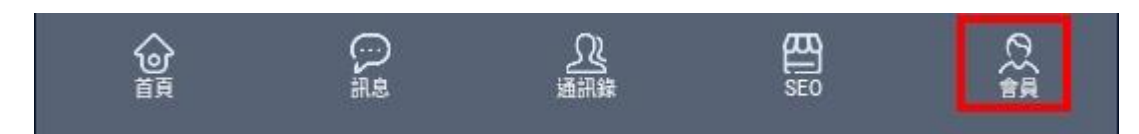

## **步驟 14:點選「會員快速註冊」。**

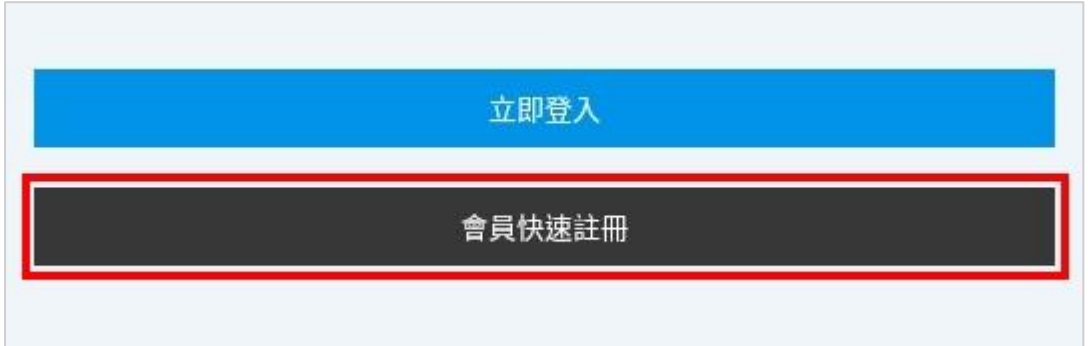

## **步驟 15:輸入會員資料,點選「註冊」。**

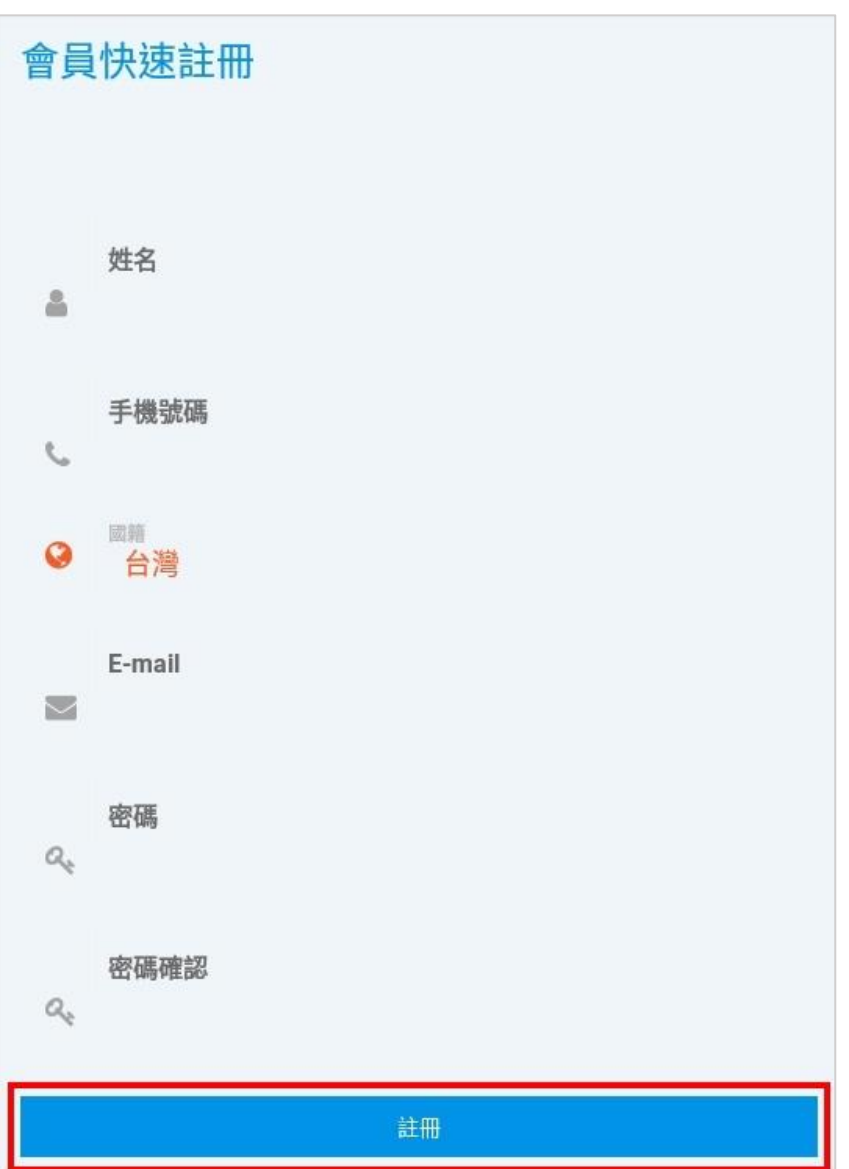

### **步驟 16:註冊成功後立即會員登入。**

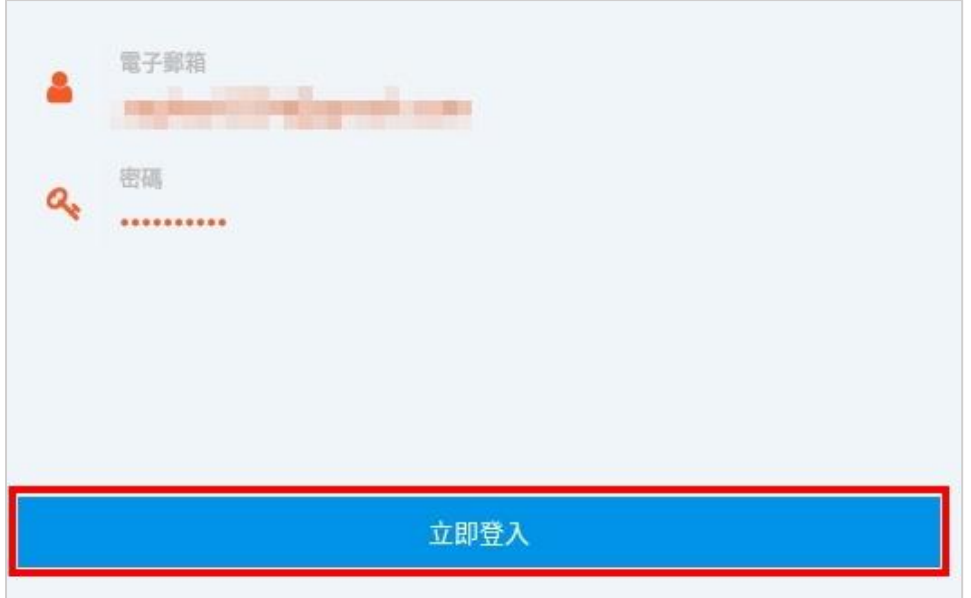

**步驟 17:點選「SEO」。**

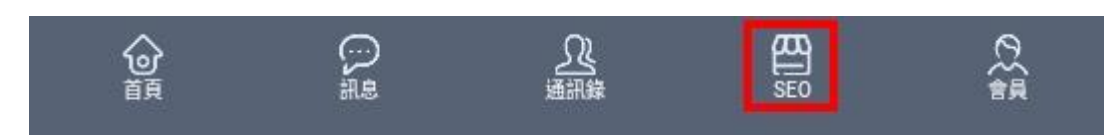

**步驟 18:點選空白欄位。**

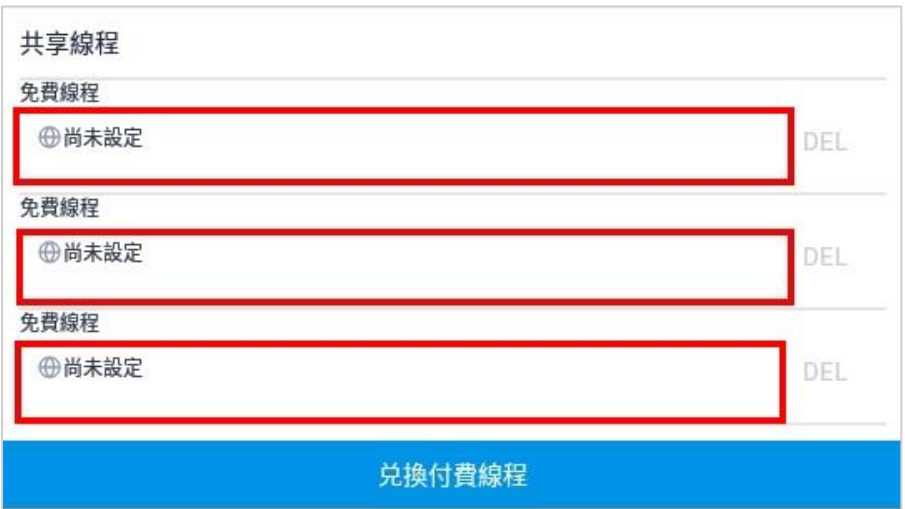

### **步驟 19:輸入網址,點選「送出」。**

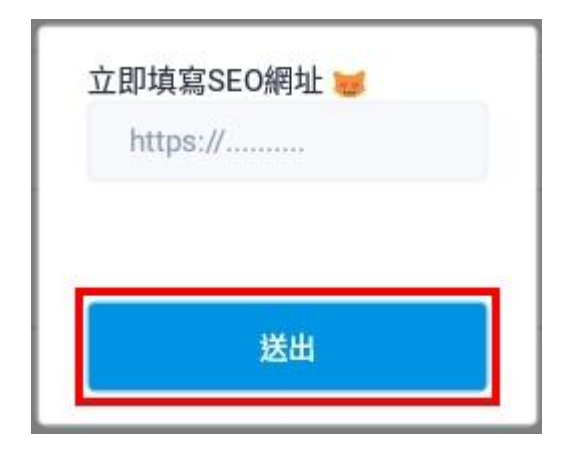

### **步驟 20:若有顯示在列表,表示新增「成功」。**

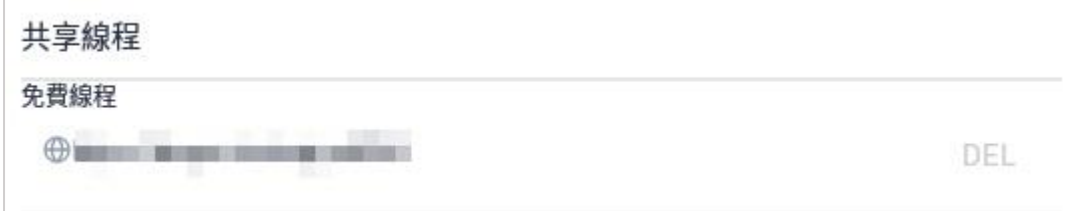

## **如何掛機?**

#### **步驟 1:開啟模擬器 > APP,點選「SEO」。**

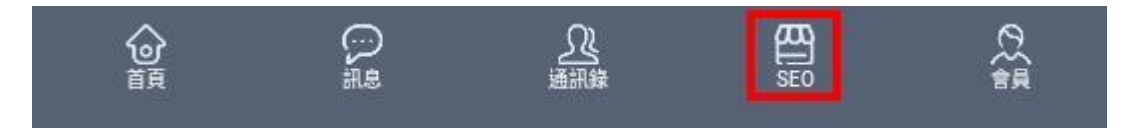

#### **步驟 2:於此頁面閒置即可。**

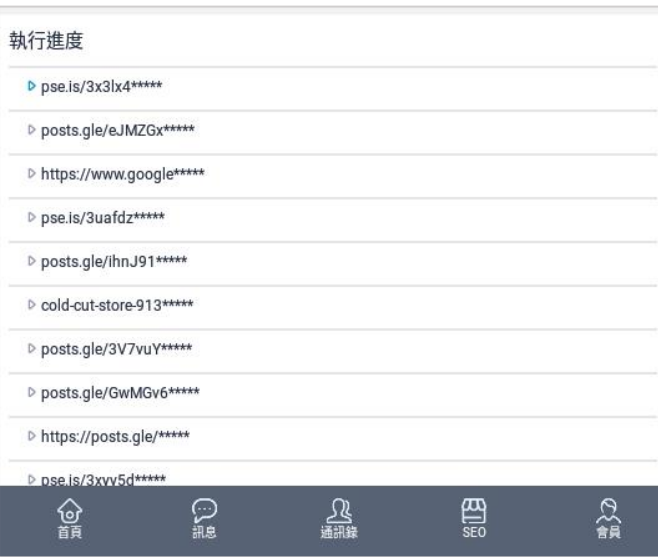